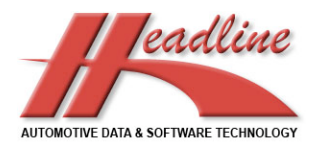

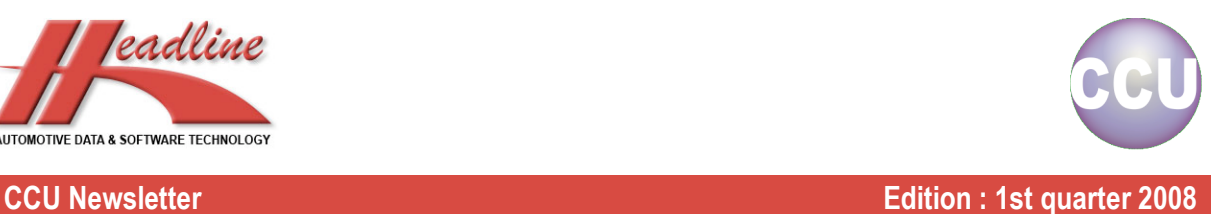

## What's new?

In the new release there is an option "Copy / Paste linked articles". This is a very useful addition for Product Managers, as this increases the speed of processing. Before we had several options for copying/pasting in CCU, like copying article numbers, copying articles within an application and copying whole applications, but we now added also an option for copying one or more tree's articles within and/or between applications. This means that you now, because we see that there are many applications with one or more articles that are the same, can handle the processing of your applications more quickly. Note that a Supervisor can turn on/off this option per user, so you may need to enable this option first.

### How does this work?

Let's say we have the following application :

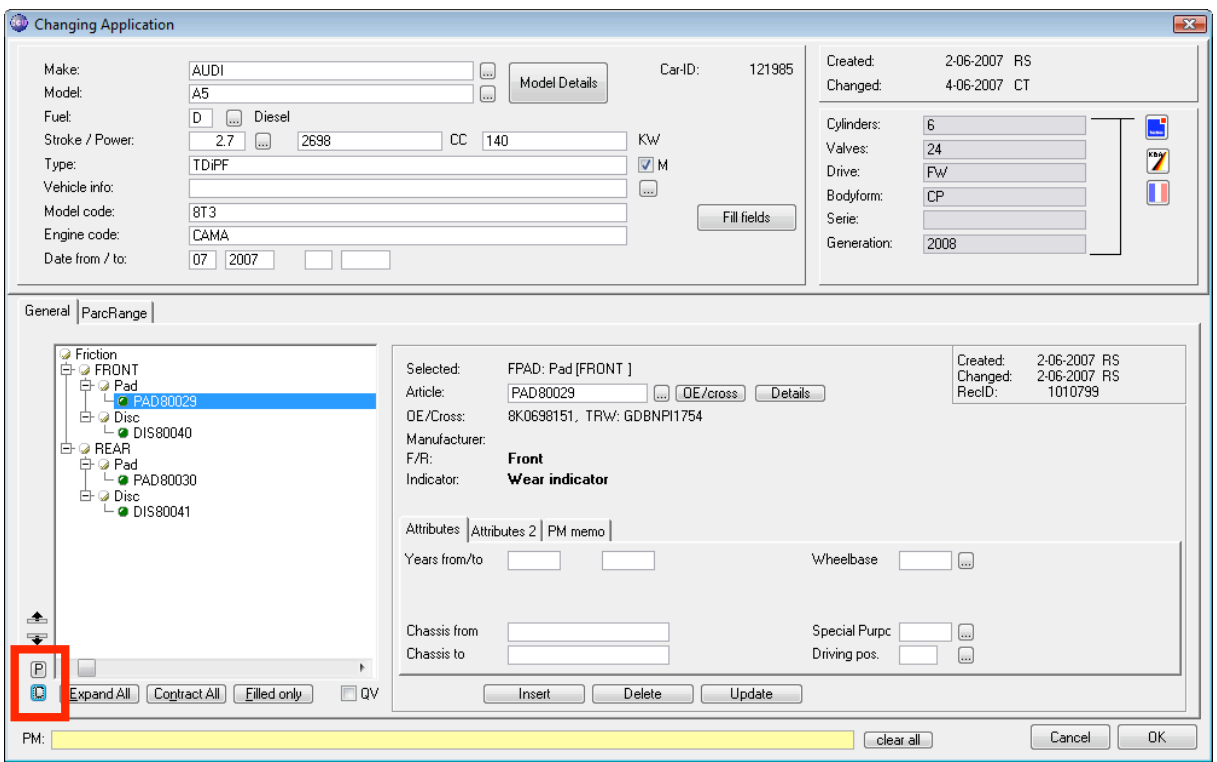

Now we noticed that we also have an application with 120 kW, on which the PAD80029 and DIS80040 need to be copied, but which has already articles linked. Copying the application would not be the best option, because then you need to create the articles which were already on the application. What we can do now is clicking the button on the lower left of the article tree called "C" (from Copy) on the 140 kW application.  $\Box$  Now we see the following window :

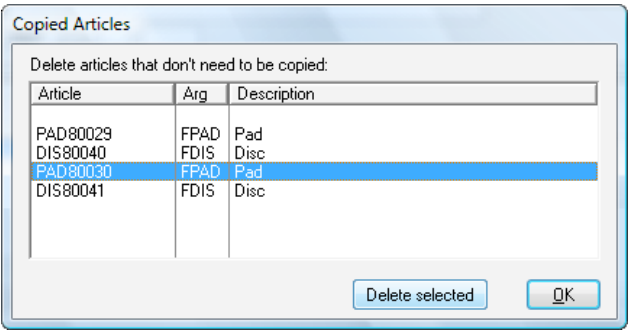

#### helpdesk@headlineweb.nl **tel. : +31 – (0)43 36 50 212 page 1 (4)**

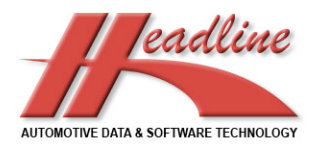

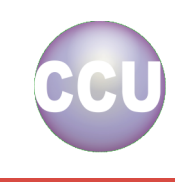

Because the last two articles do not have to be copied to the other applications, we can specify on this window that we only wish to copy the first two articles. Select the third article and click "Delete selected". Do the same for the fourth article. Now only the articles which you want to copy remain on this window. When you click "OK", these articles are ready to be pasted. This will also copy all attributes, so you don't need to fill them again. To paste these articles, we quit the current application and switch to the application with 120 kW. Here we click the "P" button (from Paste) at the lower left of the article tree.  $\Box$ Now you are asked if you would really like to paste the articles, or if you want to review what you have copied. Choose "Yes" to paste the articles.

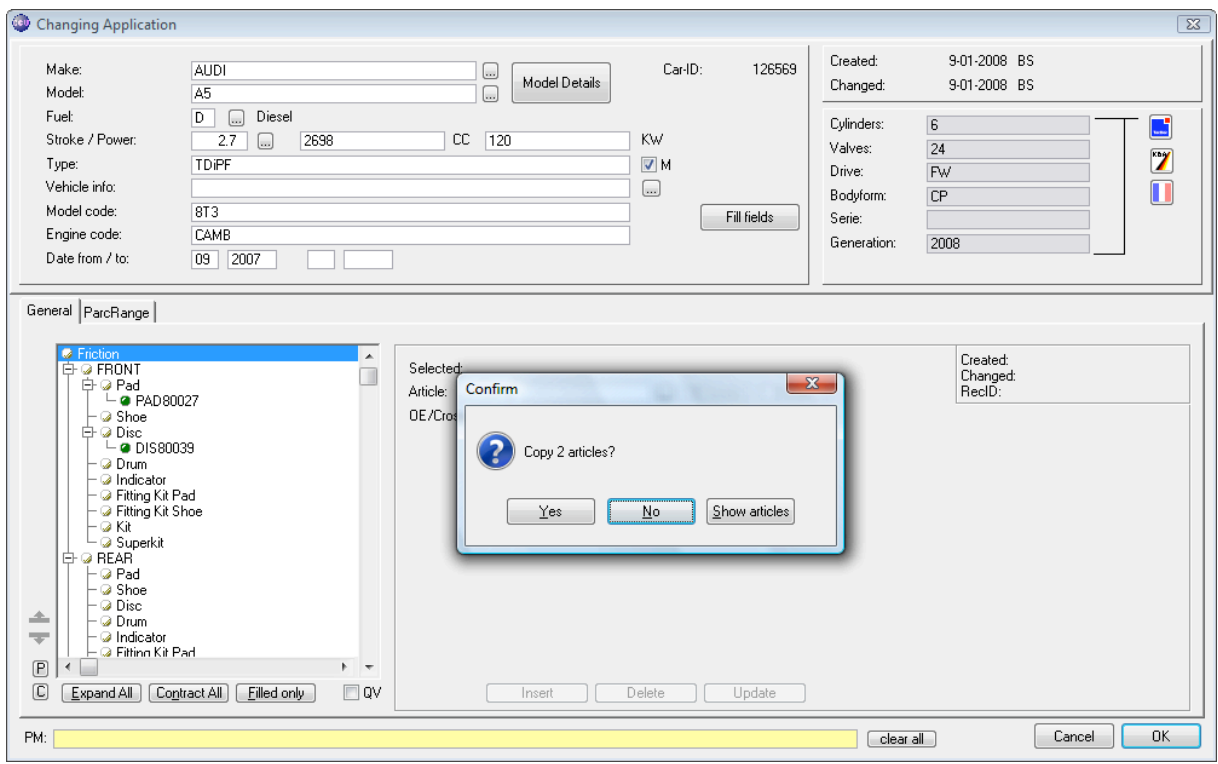

#### This will look like the following :

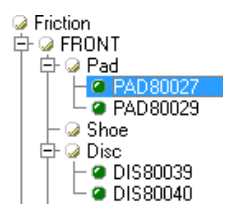

After this, you may need to specify the difference between the articles in the tree, by filling in some additional application attributes. Notice how easy this option works ?

## Did you know?

We noticed that many CCU users know that you can create Catalogues with the Catalog Export-run function in CCU, but what many users don't know is that it is also very useful when you want to check your data. Let us for example take a look at a Steering Gear. We know that when an application is only for Left Hand Drive countries, you cannot have a Right Hand Drive Steering Gear. We can create a Catalog-run with the following options :

- Articlegroups = "SSSG" Steering Gear<br>• Make = ALEA ROMEO
- Make = ALFA ROMEO
- $Model = 145$

### helpdesk@headlineweb.nl **tel. : +31 – (0)43 36 50 212 page 2 (4)**

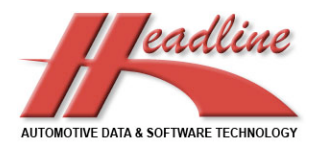

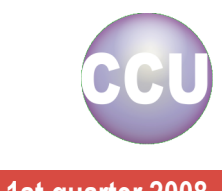

- Include CarID, HMD selected fields, Article specifications
- Repeat Model information, Articlegroup information

When we created this "Catalogue", we have columns in the Excel-file which are not important, these we will hide for readability. This you can do by right-clicking a column-header in Excel and choosing Hide from the popup menu. When we have done this, your catalogue may look like this.

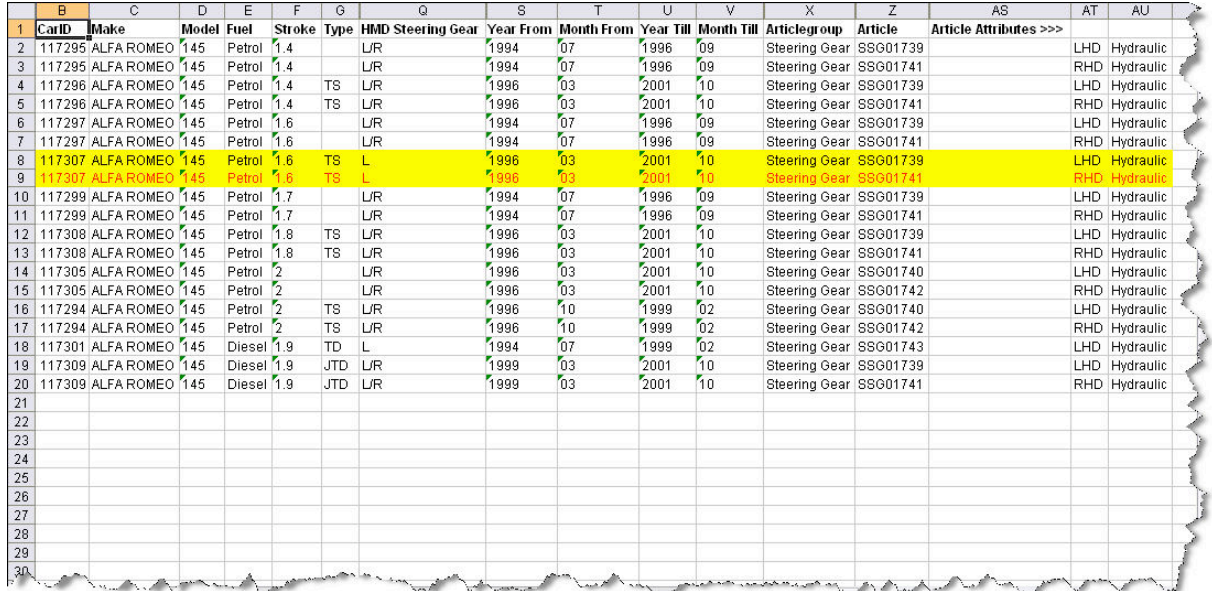

When checking our data and creating a Catalog-run, we see in the example above that the highlighted application is only Left Hand Drive (see column Q: HMD Steering Gear). On the second article however, it mentions that it is a Right Hand Drive Steering Gear (see column AT : Article Attribute 2). This way you can easily track data errors. If you also use Excels Autofilter, it can be done even faster. If you lay a filter on column Q, showing only the "L" values and then a filter on column AT, showing only the "RHD" values, only the errors remain.

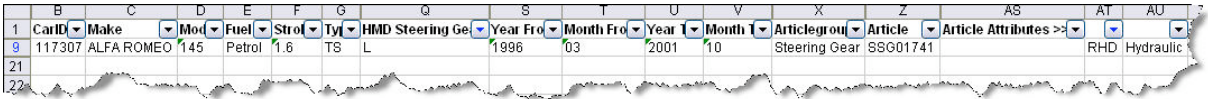

The same can be applied for many articlegroups where there is a rule like "if this, than (not) that".

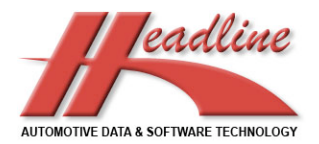

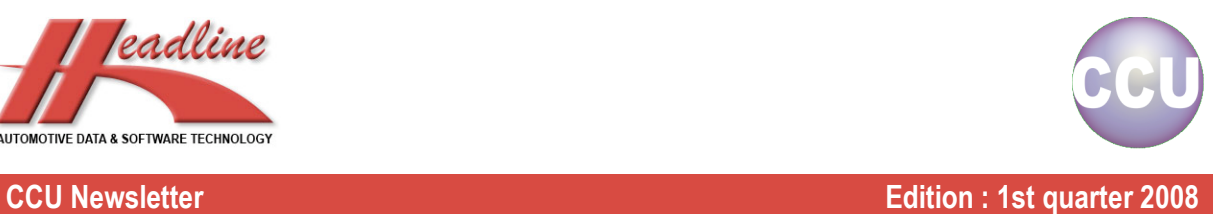

# **Highlights**

In CCU, there is an option "Quick View". Use this option to quickly see the application attributes.

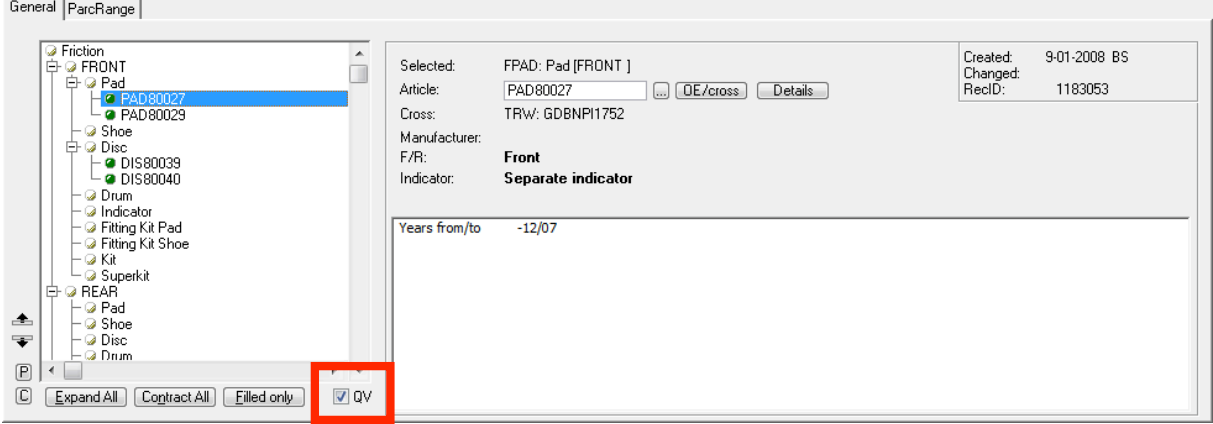

For example, when you are ready with an application, you can quickly check if you filled everything, by using Quick View. Then click in the article tree, and use the arrow keys to cycle through the articles and bring up the application attributes. This option can be activated per user by a Supervisor. See also CCU Supervisor manual 2.2.4 HeadArticle Groups (HAG).

From November 2007 we have a helpdesk, represented by Mr Bjorn Stienen under supervision of Mr Geert Heijnen. You can reach our helpdesk at helpdesk@headlineweb.nl or on the telephone number +31 (0)43 36 50 212.

**Headline Database Service bv Headline Software Technology bv** Horsterweg 24 6199 AC Maastricht Airport The Netherlands Tel.: +31 (0)43 36 50 212 Fax: +31 (0)43 36 50 125 Www: www.headlineweb.nl E-mail: info@headlineweb.nl